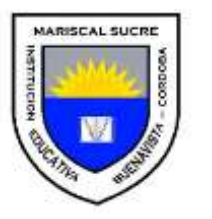

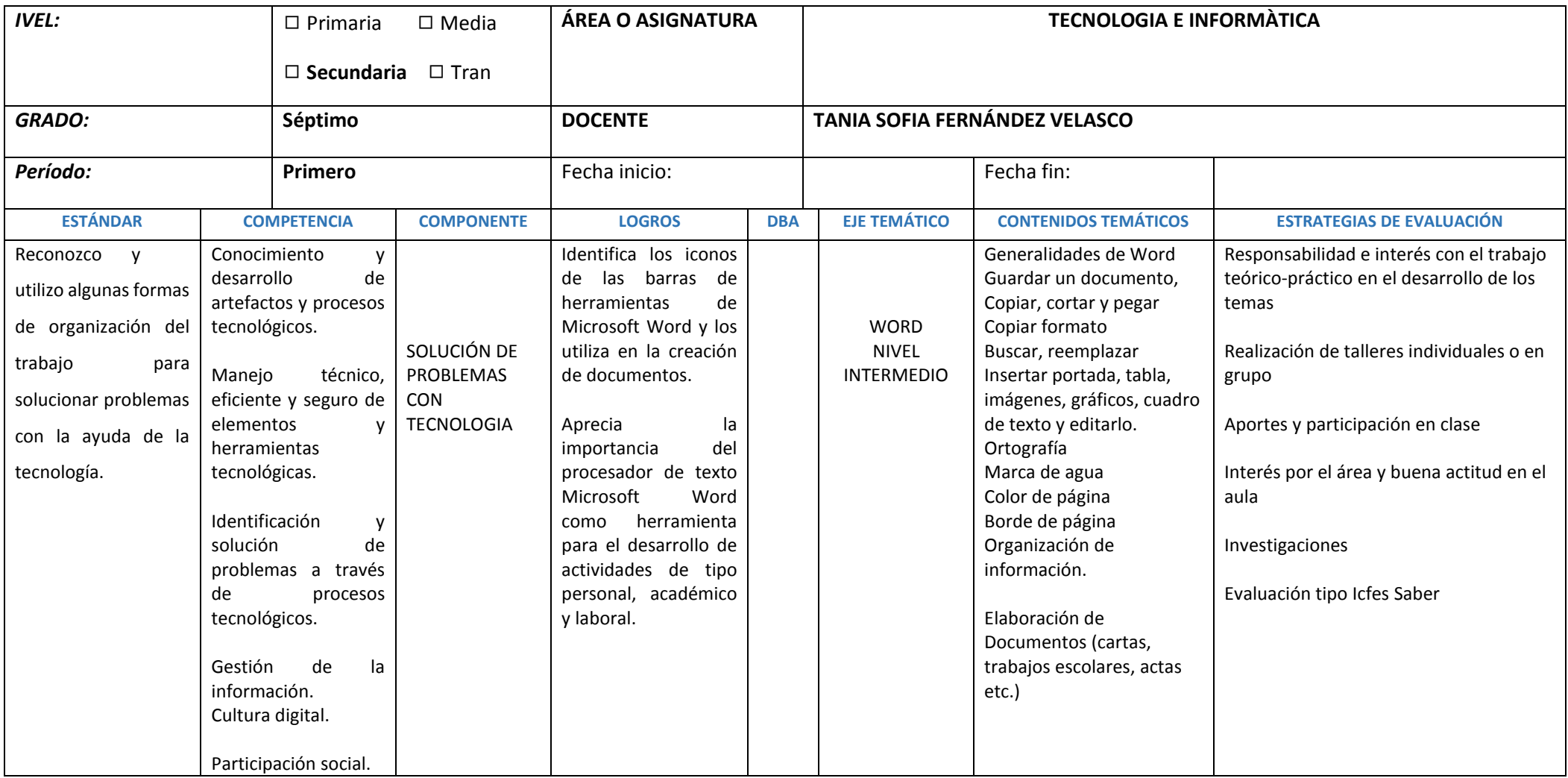

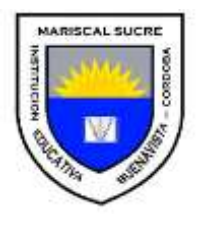

## **METODOLOGIA: VIRTUAL**

Todas las actividades e inquietudes deben ser enviadas al correo [estudiantesmariscal@gmail.com.](mailto:estudiantesmariscal@gmail.com) Recuerden que las actividades deben llevar obligatoriamente su NOMBRE COMPLETO, GRADO y JORNADA. Agradezco enviar un número telefónico con su actividad.

Un abrazo fraternal en esta época tan difícil, donde todos debemos cuidarnos de la pandemia del Coronavirus.

Con cariño, su profesora.

#### **EJE TEMÁTICO:** WORD

**LOGRO1:** Identifica Word como un procesador de texto e identifica los iconos de la barra de herramientas y los utiliza en la creación de documentos

**LOGRO2:** Aprecia la importancia del procesador de texto Microsoft Word como herramienta para el desarrollo de actividades de tipo personal, académico y laboral

#### **TEMA: CONCEPTO DE OFIMATICA**

#### **1. ¿QUÉ ES OFIMÁTICA?**

La ofimática es un conjunto de herramientas de informática que se utilizan para optimizar, mejorar y automatizar los procedimientos que se realizan en una oficina. La palabra ofimática es **un acrónimo formado por oficina e informática**.

Las herramientas de ofimática **permiten idear, crear, almacenar y manipular información**, pero deben estar las computadoras sí o sí conectadas a una red de internet. La estructura ofimática suele estar constituida por las computadoras y sus periféricos.

La ofimática **comenzó a desarrollarse en la década de los 70** con la masificación y modernización de los productos de oficina, fue un cambio positivo e importante, como por ejemplo el salto de las máquinas de escribir a las computadoras de escritorio o la invención de la fotocopiadora. Actualmente el principal proveedor de suites ofimáticas es Microsoft Office (Word, Excel, PowerPoint, Access, Publisher, Outlook, etc) aunque es pagado, y dentro de los proveedores libres está OpenOffice.

#### **Algunos procedimientos y herramientas ofimáticas son:**

- [Procesador de textos](https://concepto.de/procesador-de-texto/)
- [Base de datos](https://concepto.de/base-de-datos/)
- Utilidades (por ejemplo, calculadoras)
- Paquetes informáticos tales como Microsoft Office
- Programas de correo electrónico

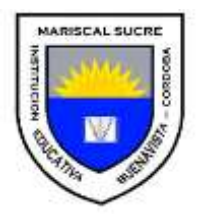

## **ALGUNAS HERRAMIENTAS Y SUS CARACTERÍSTICAS:**

- **[Word](https://concepto.de/que-es-word/)**. Es un procesador de textos. Se utiliza para redactar y darle formato a cualquier tipo de [texto.](https://concepto.de/texto/) También pueden realizarse otro tipo de cosas, como [páginas web.](https://concepto.de/pagina-web/)
- **[Excel](https://concepto.de/excel/)**. Su función principal es la [hoja de cálculo,](https://concepto.de/hoja-de-calculo/) allí se pueden crear archivos de, por ejemplo, facturas, llevar el control de un estado de cuenta, elaborar estadísticas y demás.
- **Access**. Es una herramienta de gestión de bases de datos. Aquí se puede controlar un inventario, llevar un registro de libros y otras acciones similares.
- **[Power Point](https://concepto.de/powerpoint/)**. Es el programa ideal para desarrollar presentaciones. Es ideal para acompañar discursos. Se pueden insertar imágenes, [sonidos,](https://concepto.de/sonido/) videos y demás.
- **Outlook**. Sirve para administrar el [correo electrónico.](https://concepto.de/correo-electronico/) Incluye además la posibilidad de llevar control de una agenda con calendario. Tiene también recordatorios.

# **Fuente: <https://concepto.de/ofimatica/#ixzz6D5jwhc00>**

**Observación:** Esta temática fue vista en su totalidad. Los estudiantes deben repasar.

## **TEMA: Microsoft Word**

## **1. Qué es Word?**

Microsoft Word fue creado por la empresa Microsoft y es el procesador de texto más utilizados a la hora de trabajar con documentos digitales en la actualidad. Es un tipo de programa o aplicación informática cuya función principal es la de crear o modificar documentos de texto, escritos en computadora.

## **VENTANA DE WORD Y SUS PARTES**

# **2. ¿Cómo se accede al Word en la computadora?**

w≣ Para ingresar a Word se debe realizar **"doble** *click***" en el ícono de acceso directo correspondiente .** Éste ícono puede encontrarse en el Menú Inicio – Microsoft Office, y generalmente también en el Escritorio.

# **3. ELEMENTOS BÁSICOS DE WORD**

## **a. BARRAS DE HERRAMIENTAS**

En la parte superior de la pantalla, Word nos presenta la **barra de título** de la ventana activa. En ella se muestra el nombre del documento en el que estamos trabajando en ese momento. Si aún no hemos archivado el documento Word le asigna automáticamente el nombre de Documento 1, Documento 2, etc.

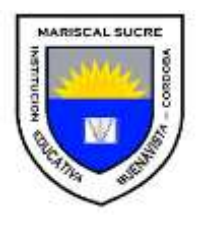

Debajo de la barra de título se encuentra la **barra de menú.** En ella se especifican las principales opciones que podemos utilizar al trabajar con el procesador. Si ponemos el puntero del ratón encima de cualquiera de las palabras que aparecen en la barra y pulsamos una vez el botón izquierdo del ratón se nos desplegará el menú correspondiente a dicha opción.

ARCHIVO INICIO INSERTAR DISEÑO DISEÑO DE PÁGINA **REFERENCIAS** CORRESPONDENCIA REVISAR VISTA

**Cinta de opciones:** es un conjunto de barras de herramientas que te permite acceder rápidamente a los comandos que necesitas para crear o editar un documento. En la **cinta de opciones** los comandos están agrupados en pestañas y grupos de acuerdo a la función que realizan

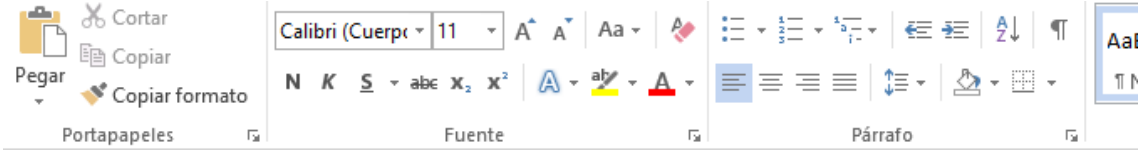

## **Ventana de word**

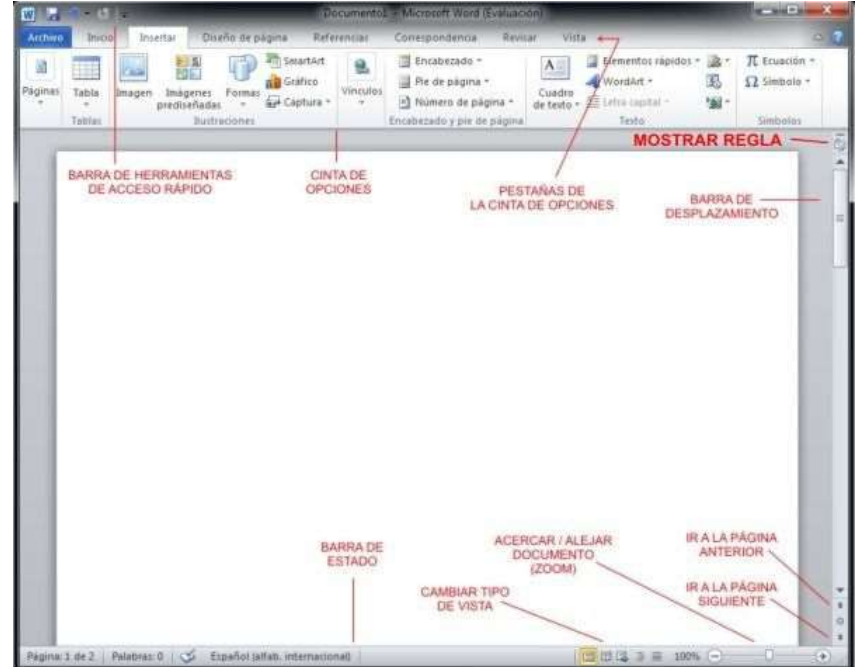

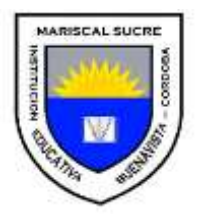

## **Comenzar a escribir**

Antes de comenzar a escribir un texto hemos de fijarnos en qué parte del documento se halla la barra vertical parpadeante, ya que será antes de ésta donde se irá escribiendo el texto en el documento.

Cuando estemos escribiendo un documento no hemos de pulsar la tecla Enter para crear una nueva línea, ya que se irán creando automáticamente (si no lo hacemos de este modo, estaremos creando un párrafo nuevo).

## **EL TECLADO**

## **¿Qué es el teclado?**

El teclado es una de las principales herramientas que usamos para interactuar e introducir datos en el computador. Sus teclas están clasificadas en 6 áreas. Veamos cuáles son:

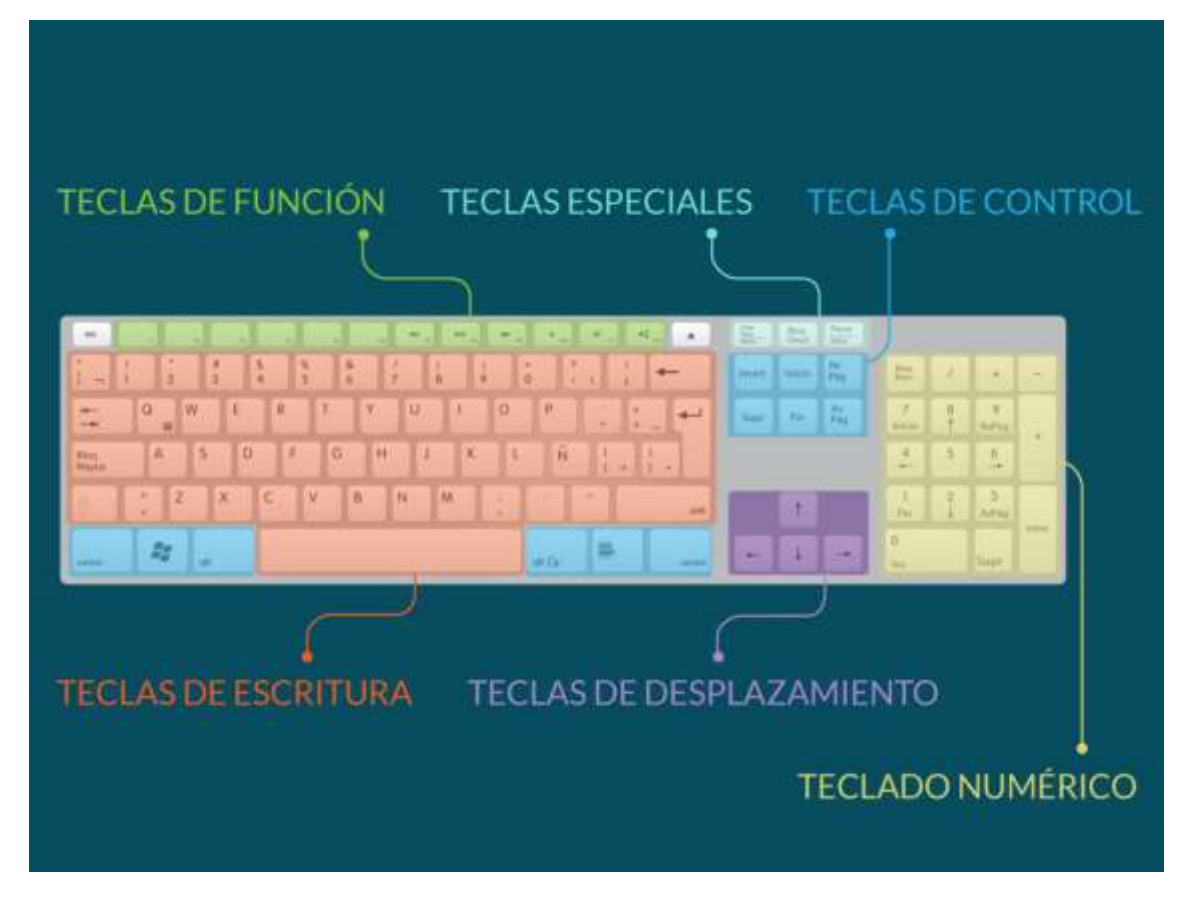

## **1. Telas de función**

Es la primera línea de teclas y las encuentras en la parte superior del teclado. Se representan como F1, F2, F3...hasta F12 y sirven para realizar una función específica o para acceder a atajos de los programas.

## **2. Teclas de control**

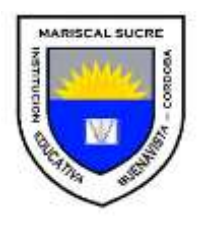

Se utilizan por sí solas o en combinación con números para acceder a funciones o realizar determinadas acciones. Las más usadas son **Ctrl, Alt, Esc** y la tecla con el ícono de Windows (En el caso de los computadores que cuentan con este sistema operativo). En los computadores con sistema operativo macOS X un de las teclas más usadas es Command.

## **3. Teclas para escribir o alfanuméricas:**

Aquí están todas las letras, números, símbolos y signos de puntuación.

## **4. Teclado numérico:**

Sirve para ingresar datos numéricos de forma rápida. Las teclas y símbolos están agrupadas de la misma forma como aparecen en las calculadoras.

## **5. Teclas especiales y de desplazamiento:**

Estas teclas son las que sirven para desplazarse por documentos o páginas web y editar algunos textos. Entre ellas están: Supr, Inicio, Fin, RePág, AvPág, ImpPt y las teclas de dirección.

Con la tecla **ImpPT**, ubicada en el área de las teclas especiales, se puede hacer capturas de pantalla y así mostrar o enviar a otros, imágenes de lo que estás viendo en el monitor o pantalla de tu computador.

## <https://edu.gcfglobal.org/es/informatica-basica/que-es-el-teclado/1/>

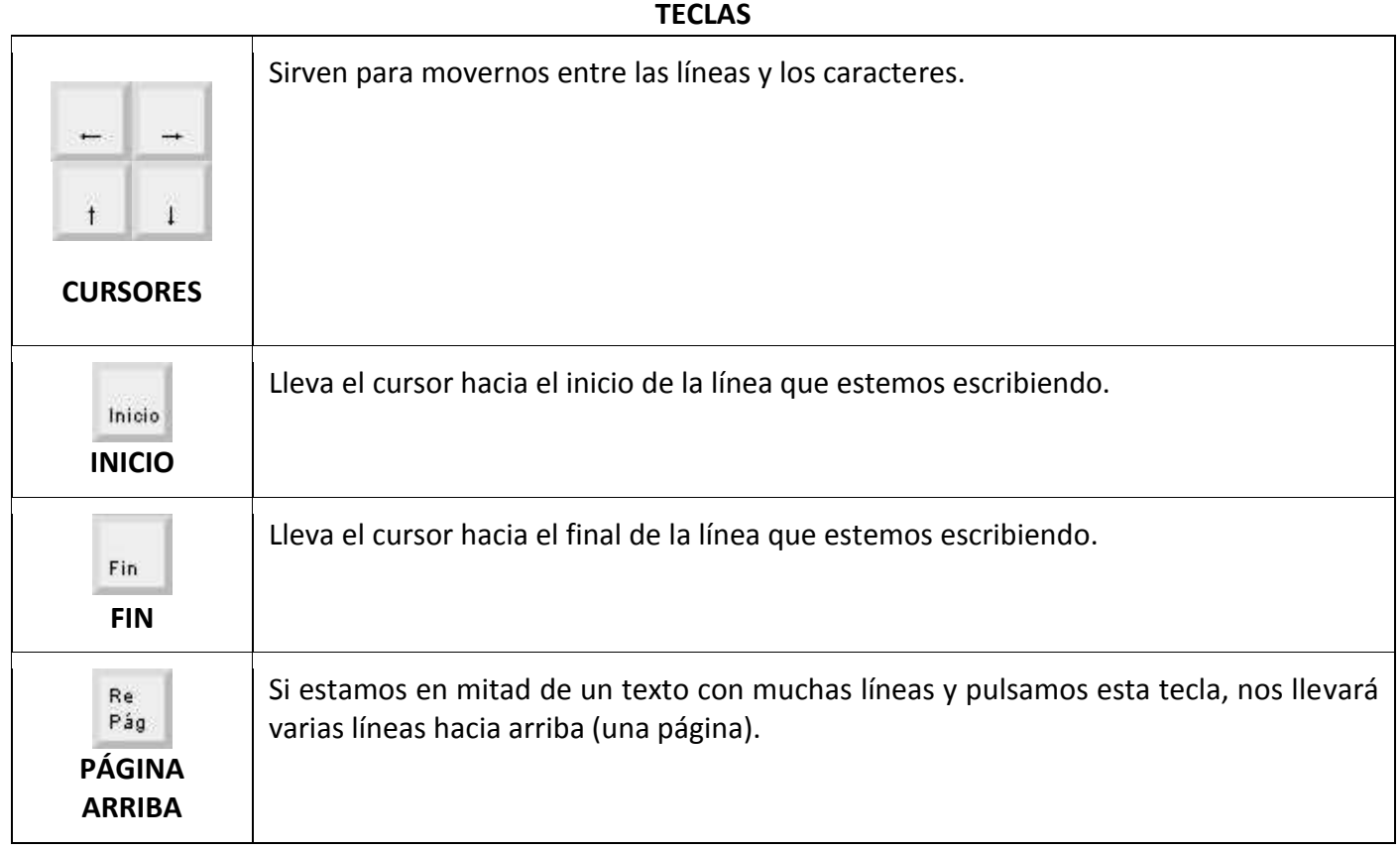

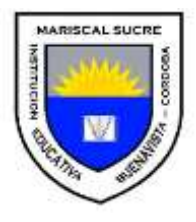

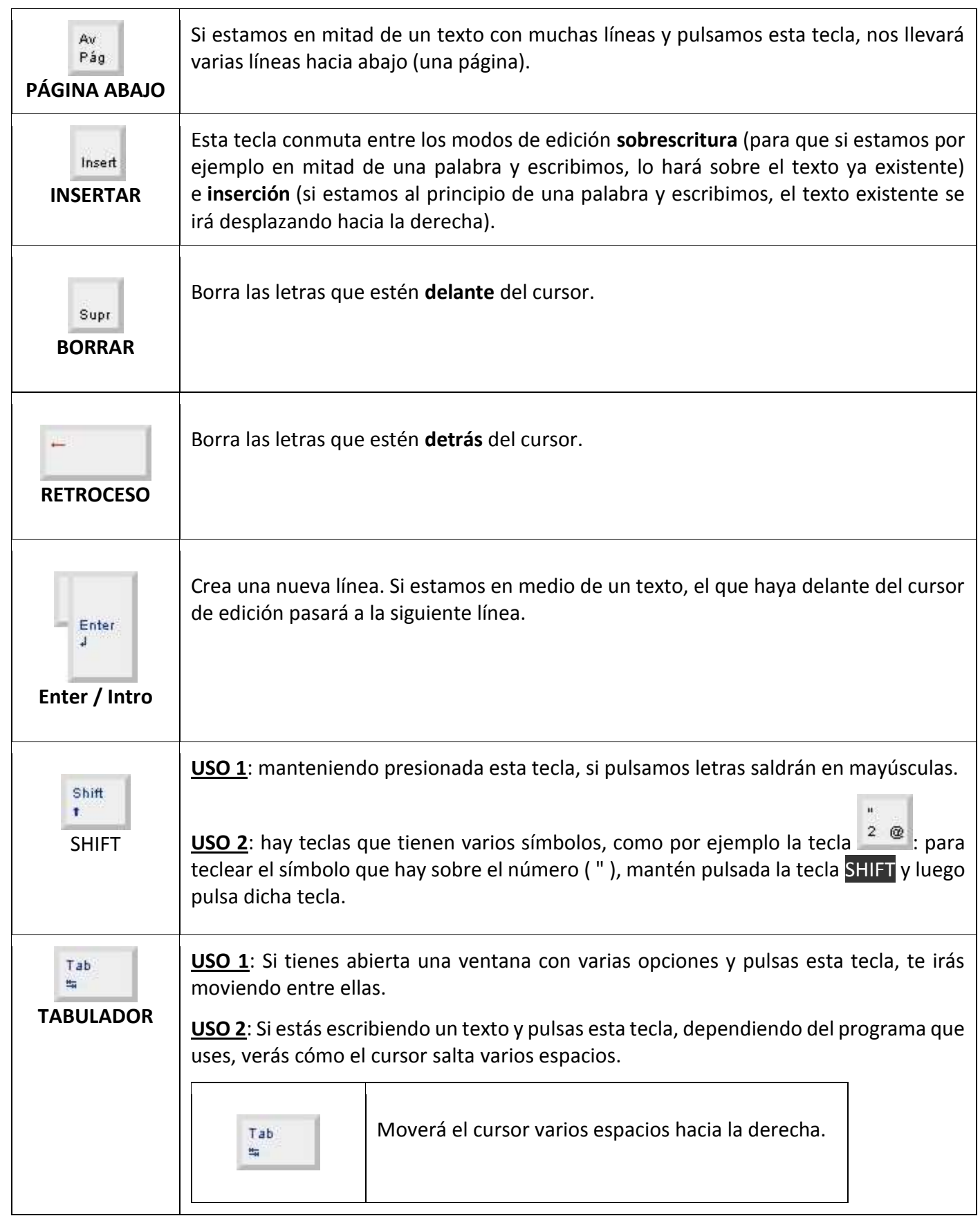

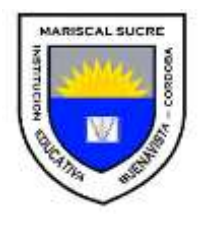

 $\mathbf{I}$ 

# **INSTITUCIÓN EDUCATIVA MARISCAL SUCRE AREA: TECNOLOGÍA E INFORMÁTICA DOCENTE: TANIA SOFIA FERNÁNDEZ VELASCO GUIA DE ESTUDIO No. 1 PRIMER PERIODO**

 $\mathbf{I}$ 

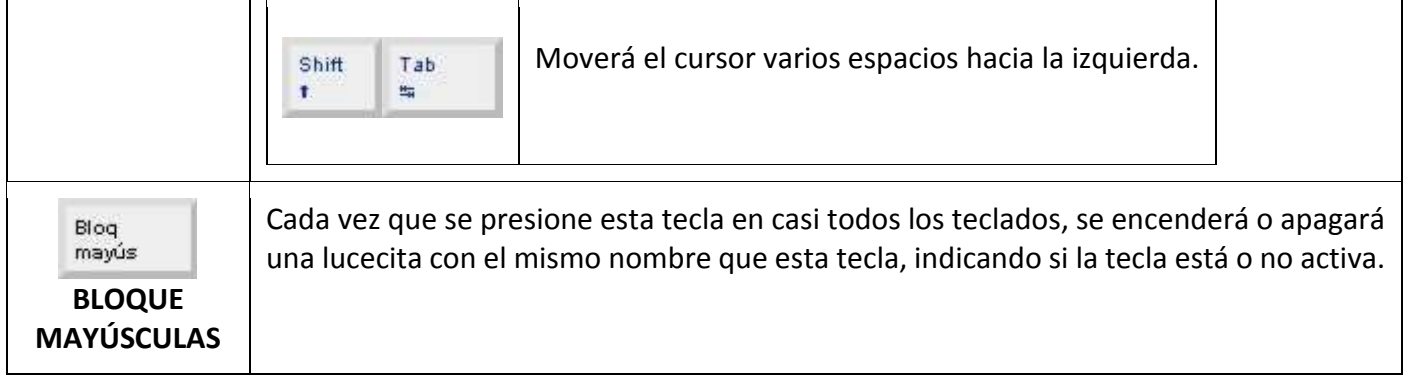

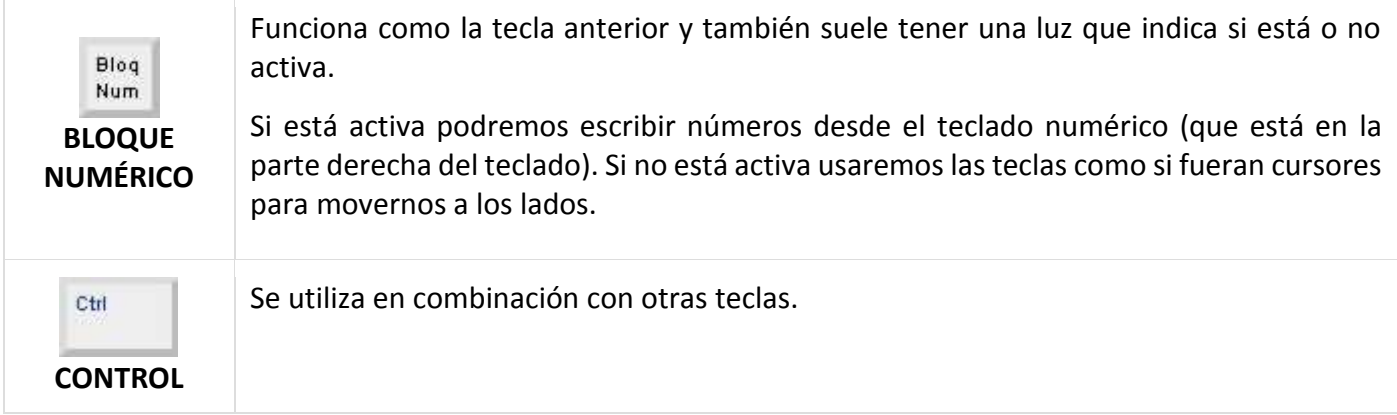

#### **Iniciar Microsoft Word 2010**

 $\overline{\phantom{a}}$ 

Para entrar en Microsoft Word iremos al menú **Inicio, Todos los programas, Microsoft Office** W Microsoft Word 2010

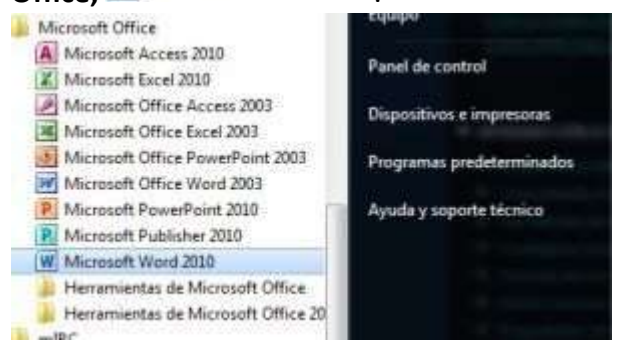

## **Guardar el documento**

Para guardar el documento hemos de hacer clic en el icono de de la barra de herramientas de acceso rápido), o bien desde la pestaña **Archivo** de la cinta de opciones hacer clic en **Guardar**, o en **Guardar como** (si ya ha sido grabado anteriormente y deseamos guardarlo también en otra ubicación deberá tener en cuenta cuál de las versiones es la más actual).

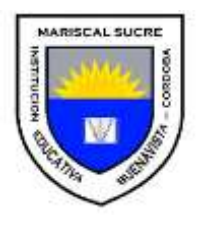

En esta ventana seleccionaremos la carpeta en la que deseamos guardar el documento, le daremos un nombre y haremos clic en el botón **Guardar**:

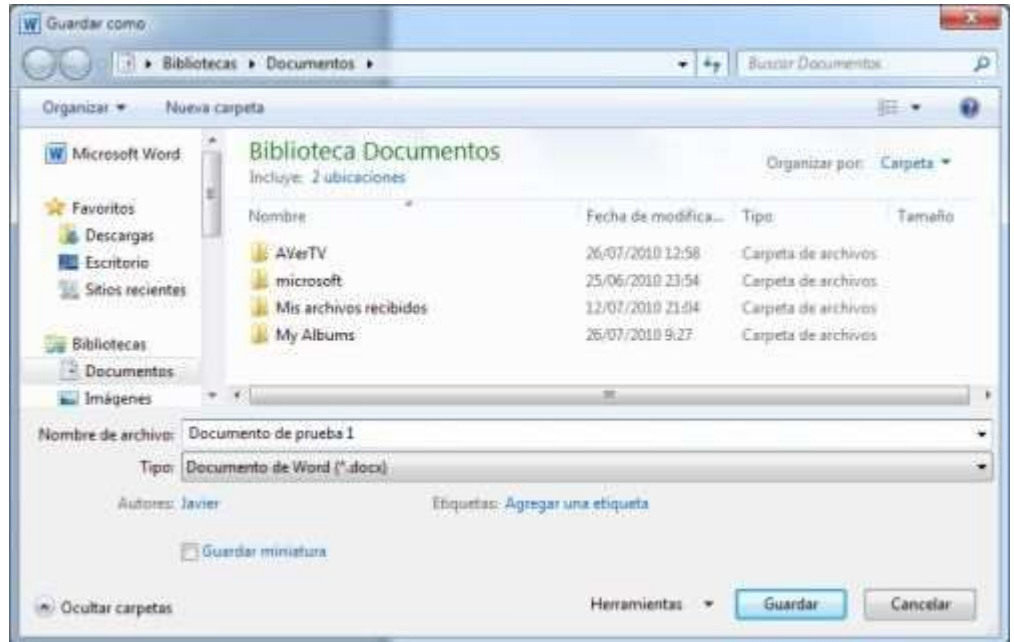

Los documentos escritos en Word se guardarán por defecto como tipo **Documento de Word** (con extensión **.docx**), aunque en la lista desplegable **Tipo** podremos seleccionar otro formato.

## **Abrir un documento**

Para abrir un documento hemos de hacer clic en el icono de de la barra de herramientas de acceso rápido, o bien desde la pestaña **Archivo** de la cinta de opciones haremos clic en **Abrir**.

En el siguiente cuadro de diálogo navegaremos hasta la carpeta en la que se halla el documento, lo seleccionaremos haciendo clic sobre él y pulsaremos en **Abrir**:

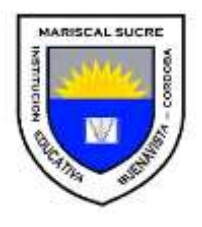

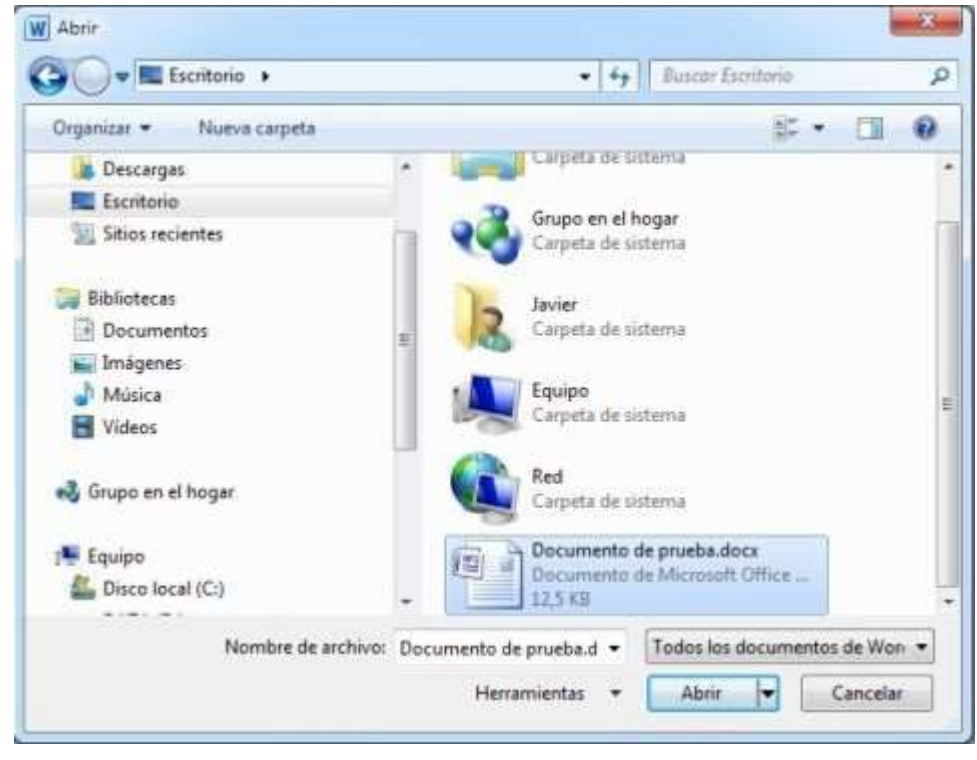

#### **Imprimir un documento**

Para imprimir todo el documento rápidamente haremos clic en el icono de impresión rápida de la barra de herramientas de acceso rápido.

En caso de que no aparezcan dichos iconos, tendremos que [configurar la barra de herramientas de acceso](https://informaticapc.com/microsoft-word-2010/index.php#barras)  [rápido.](https://informaticapc.com/microsoft-word-2010/index.php#barras)

Desde la opción **Imprimir** de la pestaña **Archivo** podremos seleccionar varias opciones de impresión, como los números de página, el número de copias, etc.

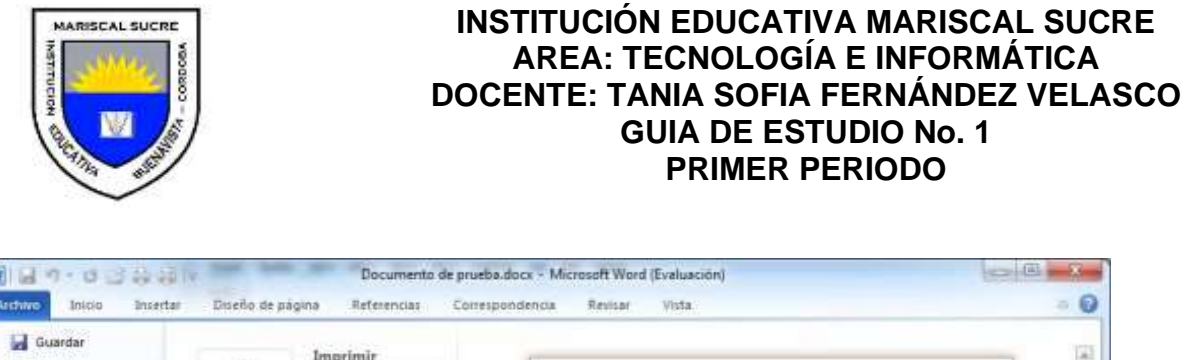

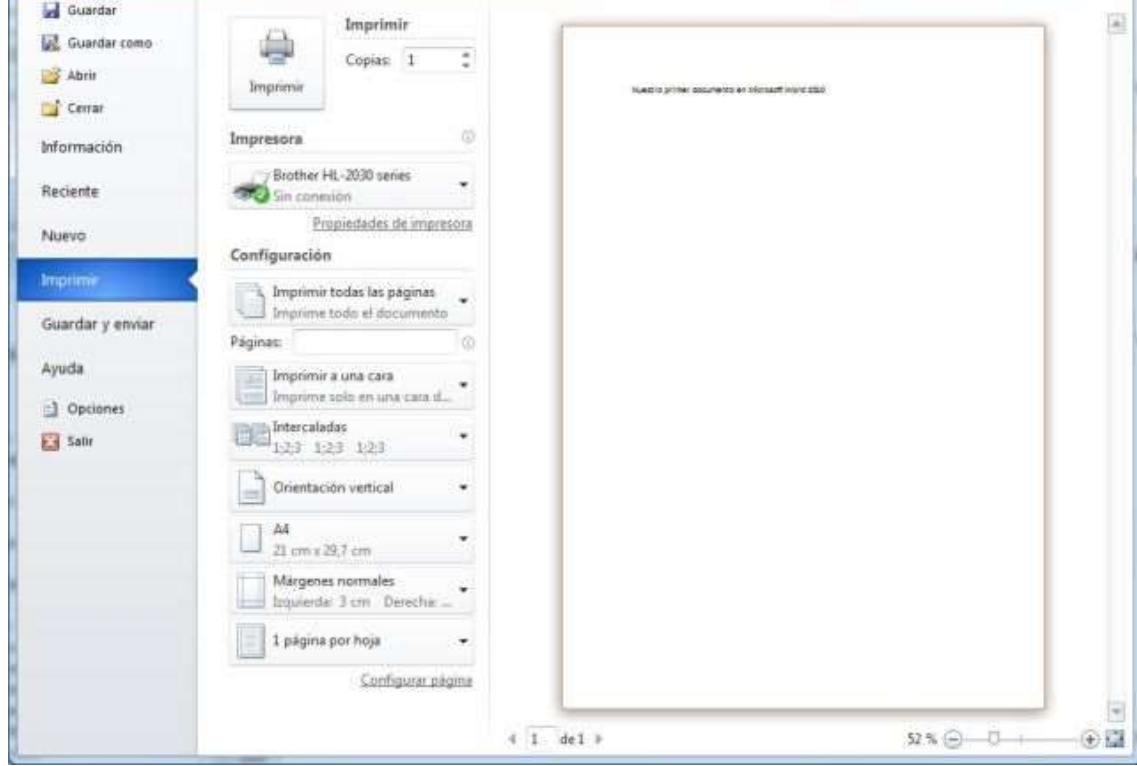

Haciendo clic en **Propiedades de impresora** accederemos a las opciones de configuración de la misma (calidad de impresión, orientación del papel, etc.).

## **Salir de Microsoft Word 2010**

Una vez hayamos terminado de trabajar con nuestro documento, para salir del programa hemos de hacer clic en la opción **Salir** de la pestaña **Archivo** de la cinta de opciones, o haremos clic en el icono **de la de la** de la parte superior derecha de la ventana.

Si previamente no hemos guardado el documento se nos mostrará el siguiente cuadro de diálogo en el que se nos da la posibilidad de hacerlo o no.

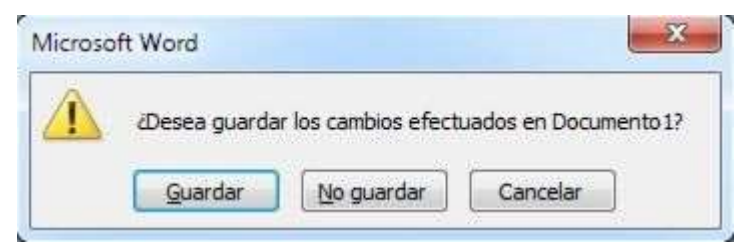

#### **Deshacer y rehacer**

Las funciones de Deshacer y Rehacer nos permiten descartar las últimas acciones realizadas en el documento, o volverlas a recuperar en caso de haber sido borradas.

Para **deshacer las últimas acciones** realizadas una a una haremos clic en el icono **de la cinta de opciones**.

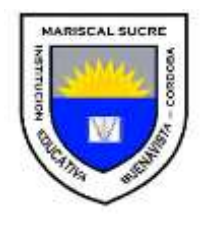

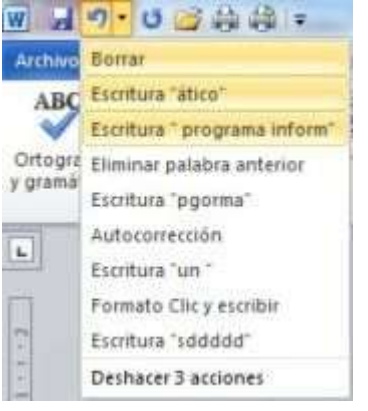

También podemos usar la combinación de teclas Ctrl+Z para Deshacer y Ctrl+Y Rehacer.

## **Seleccionar texto**

Aprender a usar **selecciones** es muy importante en ya que nos permiten entre otras cosas el trabajar con bloques de textos, facilitándonos mucho el trabajo.

Podemos realizar la selección tanto por medio del teclado como usando el ratón:

\* **Seleccionar con el teclado**: manteniendo presionada la tecla Mayús pulsaremos repetidamente los cursores seleccionando el texto en la dirección deseada.

Si junto con Mayús mantendremos presionada la tecla Ctrl si queremos seleccionar por palabras en vez de por caracteres cada vez que pulsemos el cursor.

## \* **Seleccionar con el ratón**:

Es igualmente sencillo: haremos clic con el botón izquierdo del ratón y arrastraremos hasta seleccionar el texto deseado.

El texto seleccionado, se nos mostrará resaltado en negro:

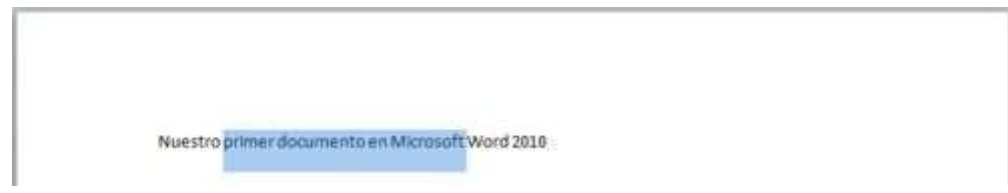

## **Copiar, Cortar y Pegar**

Una vez tenemos seleccionado un texto (u otros objetos como imágenes), con la función **Copiar** podemos copiarlo a otro lugar del documento o a otro documento (manteniéndolo también en su posición anterior).

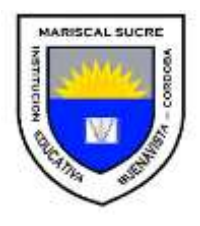

- Para **copiar texto** con el teclado, después de haberlo seleccionado iremos al menú **Edición, Copiar** (o haremos clic en el icono **(a)** para después situarnos en donde deseamos copiarlo e ir al menú **Edición, Pegar** (o haremos clic en el icono **12)**.
- Para hacerlo con el ratón, haremos clic con el botón derecho sobre la selección y elegiremos las opciones citadas.

Con la función **Cortar** lo que haremos será moverlo de un lugar a otro del documento o a otro documento (quitándolo de su ubicación anterior).

- Para **mover texto** con el teclado, después de haberlo seleccionado iremos al menú **Edición, Cortar** (o haremos clic en el icono ») para después situarnos en el lugar de destino e ir a Edición, Pegar (o hacer clic en el icono **b**.
- Para hacerlo con el ratón, haremos clic con el botón derecho sobre la selección y elegiremos las opciones citadas.

Con la acción de **Edición, Copiar** digamos que lo que hacemos es copiar lo seleccionado a una área temporal de la memoria, para desde ella copiarlo o moverlo.

Si no está familiarizado con estos conceptos y en algún momento tiene dudas, recuerde que la función **Cortar** se usa para **mover**.

Algunos atajos de teclado útiles:

Ctrl+C o Ctrl+Insert - **Copiar** (una vez realizada la selección).

Ctrl+V - **Pegar**(en el punto donde se desee copiar/mover lo seleccionado).

Fíjese que en ambos casos la primera acción es indicar **qué deseamos hacer** (copiar o cortar), y la segunda es **Pegar el contenido** en el lugar deseado.

#### **Formato de caracteres**

Al abrir un documento nuevo fijémonos en que se utiliza un tipo de letra de forma predeterminada llamada **Calibri** de tamaño 11, lo podemos ver en la pestaña **Inicio** de la cinta de opciones:

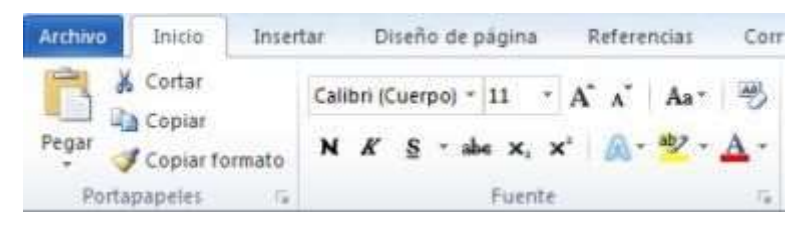

Para cambiar el tipo de letra a usar hemos de hacer clic en el icono **a la derecha de Fuente**, que vemos en la imagen anterior.

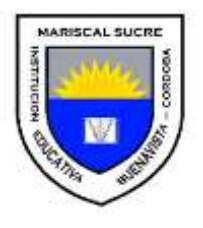

En el siguiente cuadro de diálogo podremos cambiar tanto el tipo de letra a usar así como su estilo, tamaño, color, etc.

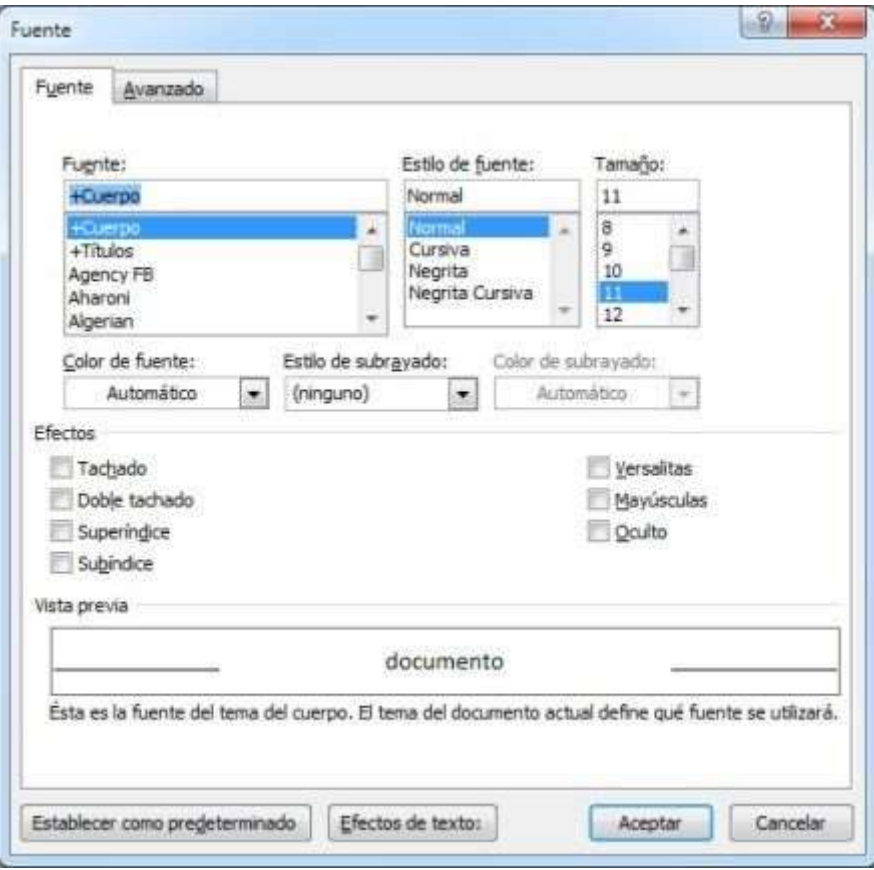

También podremos configurar el **Espacio entre caracteres** y otros **Efectos de texto**, en las pestañas correspondientes.

La configuración definida será aplicable a un texto seleccionado, o de no haberlo, será aplicable al que continuemos escribiendo a partir de ese punto.

Haciendo clic en el botón **Establecer como predeterminado** podremos cambiar el tipo de letra a usar por defecto cada vez que se abra un documento nuevo.

En la parte inferior de la ventana obtenemos una vista previa de la configuración de texto, antes de aplicarla.

Algunas de las opciones las podremos configurar más rápidamente desde la cinta de opciones correspondiente a la pestaña **Inicio**, de la barra de herramientas de acceso rápido:

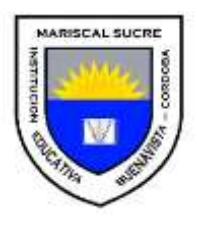

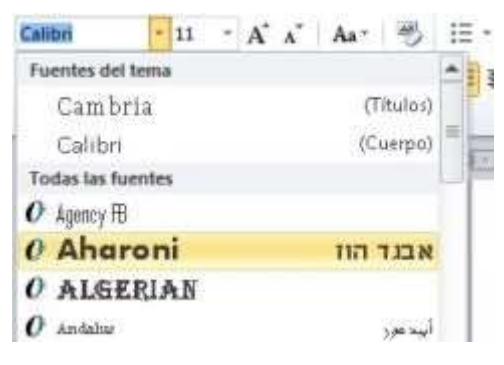

Además con el icono N pondremos o quitaremos el atributo negrita (o con el teclado con **Control+N**). Con el icono K pondremos o quitaremos el atributo **cursiva** (o también desde el teclado con **Control+K**). Con el icono <sup>§</sup> pondremos o quitaremos el atributo **subrayado** (o también desde el teclado con **Control+S**). Estos atributos se pueden combinar para obtener, por ejemplo, un tipo de letra negrita y subrayado a la vez. Con los iconos  $\frac{dy}{dx}$  · y  $\Delta$  · podremos cambiar el color del resaltado y el de la letra misma.

# **Formatos y alineación de párrafo**

Hay cuatro formas de alinear un párrafo, y para aplicarlas la forma más rápida es situar el cursor dentro del párrafo y hacer clic en uno de los iconos  $\equiv \equiv \equiv$ que se hallan en la cinta de opciones correspondiente a la pestaña **Inicio**.

A continuación le mostramos algunos ejemplos de alineación:

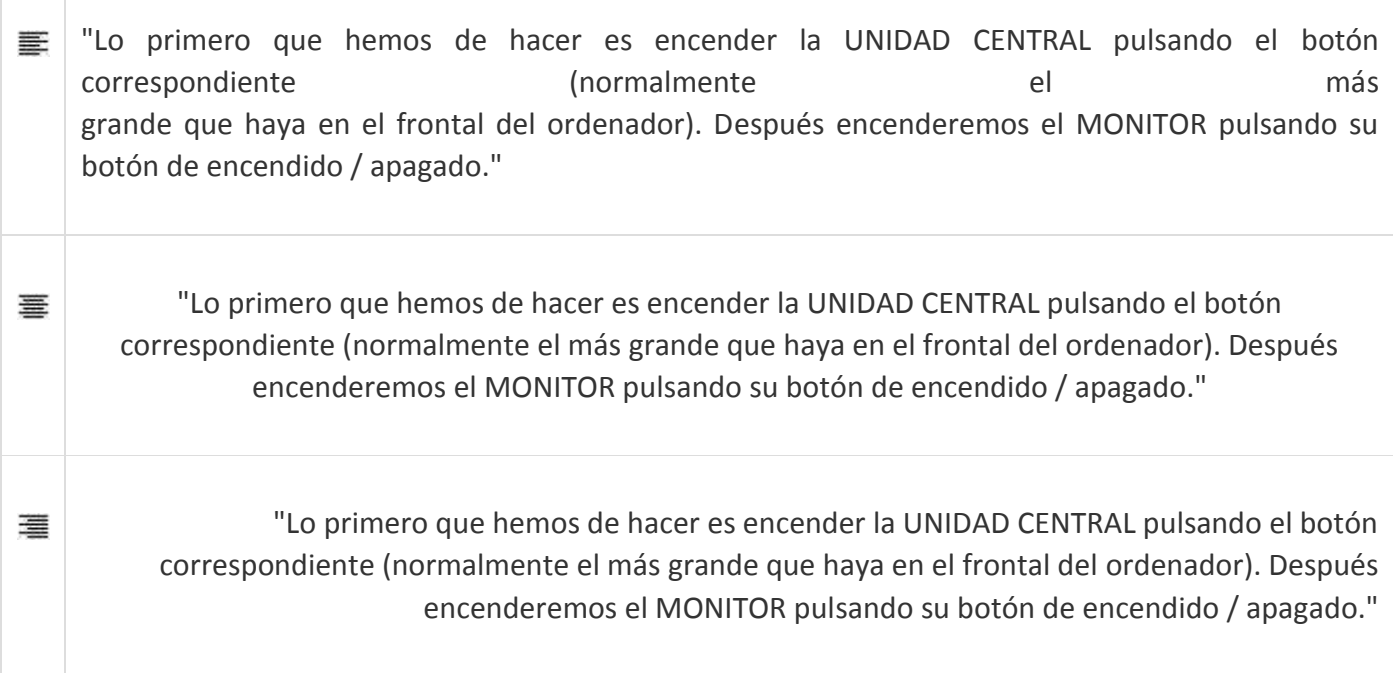

![](_page_15_Picture_0.jpeg)

"Lo primero que hemos de hacer es encender la UNIDAD CENTRAL pulsando el botón 薑 correspondiente (normalmente el más grande que haya en el frontal del ordenador). Después encenderemos el MONITOR pulsando su botón de encendido / apagado."

#### **Bordes y sombreado**

La forma más rápida es haciendo clic en el párrafo y luego en la flecha junto al icono  $\mathbb{H}^*$  que se halla en la cinta de opciones correspondiente a la pestaña **Inicio**, y seleccionando la opción deseada:

![](_page_15_Picture_5.jpeg)

Disponemos de más opciones en el cuadro de diálogo **Bordes y sombreado**, a la cual accedemos haciendo clic en el icono anteriormente mencionado y después en la opción del mismo nombre:

![](_page_16_Picture_0.jpeg)

En la pestaña **Bordes** podemos seleccionar entre cosas el estilo de línea, color, etc.

Usaremos la pestaña **Borde de página** para aplicar el borde que definamos a cada página de nuestro documento.

También podemos configurar el tipo de **Sombreado**, desde la pestaña correspondiente.

![](_page_16_Picture_4.jpeg)

## **Cambiar la dirección del texto en Microsoft Word**

Word nos ofrece la posibilidad de cambiar la orientación del texto de un párrafo: para ello primero hemos de crear un **cuadro de texto** desde el icono del mismo nombre, dentro de la cinta de opciones correspondiente a la pestaña **Insertar** y elegir el estilo deseado (como vemos en la imagen de la derecha).

![](_page_17_Picture_0.jpeg)

![](_page_17_Picture_2.jpeg)

También podemos dibujar un cuadro de texto manualmente, seleccionando **Dibujar cuadro de texto** para después hacer clic con el botón izquierdo sobre el documento, arrastrar el ratón hasta hacer que el cuadro de texto tenga la forma deseada, para finalmente soltar el botón del ratón.

Una vez creado el cuadro de texto, cuando lo tengamos seleccionado veremos la cinta de opciones de la pestaña **Formato**, en la que podemos configurar entre otras cosas la dirección del texto, posición, alineación, etc.

Haciendo clic en la opción **Opciones de dirección del texto** se abrirá el cuadro de diálogo Dirección del texto:

![](_page_17_Picture_6.jpeg)

En ella haremos clic en una de las tres orientaciones disponibles en la parte izquierda, obteniendo una vista previa en la parte derecha:

![](_page_18_Picture_0.jpeg)

![](_page_18_Picture_105.jpeg)

Para aplicar los cambios haremos clic en **Aceptar**.

Para **eliminar un cuadro de texto** en Microsoft Word 2010 haremos de hacer clic en la línea del borde del mismo y presionaremos la tecla Supr.

## **Crear tablas**

Las tablas son un elemento muy útil e imprescindible para editar documentos elegantes, manteniendo bien organizada la información (texto e imágenes).

La forma más rápida de crear una tabla es haciendo clic en icono tabla de la cinta de opciones correspondiente a la pestaña **Insertar**, y moviendo el ratón hasta seleccionar las filas y columnas deseadas, para finalmente volver a hacer clic.

![](_page_18_Picture_106.jpeg)

En el ejemplo creamos una tabla de tres filas con tres columnas cada una.

Tras crear la tabla, en la pestaña **Diseño** se mostrarán varias **opciones de configuración** aplicables a la misma (bordes, sombreado, encabezados, etc.):

![](_page_18_Picture_107.jpeg)

![](_page_19_Picture_0.jpeg)

![](_page_19_Picture_96.jpeg)

Si marcamos la casilla **Recordar dimensiones para tablas nuevas**, las demás que creemos lo harán con el mismo formato.

![](_page_19_Picture_97.jpeg)

Haciendo clic en el icono **Tabla y seleccionando Tablas rápidas** podremos elegir entre uno de formatos de tabla predefinidos:

![](_page_19_Picture_98.jpeg)

Podremos modificar las características de estos formatos predefinidos haciendo clic sobre uno de ellos con el botón derecho y seleccionando **Editar propiedades**.

![](_page_19_Picture_8.jpeg)

La tercera forma de crear una tabla es dibujándola, para lo cual haremos clic en el icono Tabla y seleccionando después **Dibujar tabla**.

El cursor del ratón cambiará a la forma de un lápiz y haciendo clic sobre el documento arrastraremos para definir el área de la nueva tabla, para finalmente soltar el botón y hacer clic con el botón izquierdo en otra parte del documento.

Tras crear la tabla la pestaña **Diseño** mostrará varias opciones de configuración posibles para la misma (bordes, sombreado, encabezados, etc.).

![](_page_20_Picture_0.jpeg)

## **Alinear celdas**

El contenido de la una celda puede ser alineado de forma independiente, como podemos ver en el siguiente ejemplo:

![](_page_20_Picture_151.jpeg)

clic con el botón derecho del ratón, o usando los iconos **de la cinta de opciones** de la cinta de opciones correspondientes a la pestaña **Inicio**.

También podemos **alinear verticalmente** el contenido de una celda haciendo clic con el botón derecho en ella y seleccionando la opción deseada dentro de **Alineación de celdas**:

![](_page_20_Picture_152.jpeg)

Otra forma de hacerlo es mediante con los iconos de la cinta de opciones de la pestaña **Presentación** que puedes ver en la imagen (será visible al hacer clic en una celda de la tabla).

## **Dirección del texto en celdas**

En Microsoft Word 2010 para cambiar la orientación del texto en una celda haremos clic con el botón derecho sobre ella y seleccionamos **Dirección del texto**, o bien desde el icono **Ordenar** de la cinta de opciones correspondientes a la pestaña **Presentación**.

En el cuadro de diálogo que se motrará hemos de hacer clic en una de las tres orientaciones disponibles en la parte izquierda, pudiendo ver una **Vista previa** a la derecha:

![](_page_21_Picture_0.jpeg)

![](_page_21_Picture_100.jpeg)

No es necesario tener seleccionado el párrafo, basta sólo con tener el cursor situado en la celda.

Para aplicar los cambios haremos clic en **Aceptar**.

Ejemplos:

![](_page_21_Picture_101.jpeg)

## **Autoajustar tablas**

Antes de continuar, tenga en cuenta que para poder acceder a la mayoría de las opciones del menú **Tabla** debe seleccionar la misma haciendo clic en una de sus celdas.

Cuando creamos una tabla inicialmente ocupa todo el ancho de la página, pero podemos ajustar su dimensión a nuestras necesidades haciendo clic con el botón derecho sobre alguna de sus celdas, y seleccionando alguna de las opciones de **Autoajustar**:

![](_page_21_Picture_102.jpeg)

También podemos hacerlo desde el icono **Autoajustar** de la cinta de opciones correspondientes a la pestaña **Presentación**.

#### **Redimensionar tablas**

La forma más rápida de cambiar el tamaño de la tabla es hacer clic en sus bordes y arrastrar el ratón para luego soltar en la posición deseada.

Otra forma de hacerlo es desde el cuadro de diálogo que se abrirá tras hacer clic con el botón derecho en la celda y seleccionar **Propiedades de tabla**: entre otras opciones podremos establecer el alto de las filas y el ancho de las columnas.

![](_page_22_Picture_0.jpeg)

## **Insertar filas y columnas**

Para **insertar filas** hemos de hacer clic con el botón derecho en una celda y en el menú contextual dentro de **Insertar** seleccionar **Insertar filas encima** o **Insertar filas debajo**:

![](_page_22_Picture_4.jpeg)

Para **insertar columnas** hacemos clic con el botón derecho en una celda y en el menú contextual dentro de **Insertar** seleccionar **Insertar columnas a la izquierda** o **Insertar columnas a la derecha**.

También podemos hacerlo usando los iconos correspondientes de la cinta de opciones correspondientes a la pestaña **Presentación**:

![](_page_22_Figure_7.jpeg)

# Ť.

Para movernos entre las celdas de una tabla usaremos la tecla Tab (tabulador), y si estamos en la última celda se insertará automáticamente una fila al pulsarla.

#### **Selección en tablas**

Para **seleccionar una celda** situaremos el puntero del ratón en una de sus esquinas de la parte izquierda hasta que cambie a la forma de una pequeña flecha negra, y haremos clic. Quedará resaltada en negro:

![](_page_22_Picture_12.jpeg)

Para **seleccionar columnas** situaremos el puntero del ratón en su parte superior exterior que cambie a la forma de una pequeña flecha negra apuntando hacia abajo, y haremos clic: quedará resaltada en negro:

![](_page_22_Picture_14.jpeg)

![](_page_23_Picture_0.jpeg)

Si deseamos seleccionar más de una sólo hemos de arrastrar el ratón.

Otra forma es haciendo clic en una celda, y manteniendo pulsado el botón del ratón arrastrar hacia abajo o arriba, para soltarlo una vez seleccionadas las celdas.

Para **seleccionar filas** se sitúa el puntero del ratón en el borde de una fila (el cursor cambia a la forma de una flecha) y hacemos clic:

![](_page_23_Picture_5.jpeg)

Otra forma es haciendo clic en una celda, y manteniendo pulsado el botón del ratón arrastrar hacia los lados, para soltarlo una vez seleccionadas las celdas.

Para **seleccionar la tabla completa** situaremos el puntero del ratón sobre la tabla unos segundos hasta que veamos **E** en su esquina superior izquierda, en donde haremos clic (la tabla quedará totalmente resaltada en negro):

![](_page_23_Figure_8.jpeg)

Otra forma es haciendo clic en una celda de las esquinas, y manteniendo pulsado el botón del ratón arrastrar hacia la diagonalmente opuesta, para soltarlo una vez seleccionadas las celdas.

# **Eliminar tablas, filas y columnas**

Supr

Si sólo deseamos borrar el contenido después de haberlas seleccionado del modo indicado en el punto anterior, pulsaremos la tecla Supr.

Para **eliminar filas o celdas**, tras seleccionarlas hemos de hacer clic con el botón derecho del ratón y seleccionar la opción **Eliminar celdas**.

Para **eliminar columnas**, después de seleccionarlas hacemos clic con el botón derecho del ratón y seleccionamos **Eliminar columnas**.

En ambos casos se nos preguntará sobre la forma de desplazar las demás columnas:

![](_page_24_Picture_0.jpeg)

![](_page_24_Picture_104.jpeg)

Para **eliminar la tabla completa** hemos de hacer clic con el botón derecho sobre el icono **illa** situado en la parte superior izquierda de la tabla (aparecerá cuando situemos el cursor encima de la misma), y seleccionar **Eliminar tabla**.

También podemos hacer estas operaciones usando el icono **Eliminar** de la cinta de opciones correspondiente a la pestaña **Presentación**:

![](_page_24_Picture_5.jpeg)

## **Ordenación en tablas**

Para ordenar el contenido de una columna, tras seleccionarla hemos de hacer clic en el icono  $\frac{1}{2}$ l de la cinta de opciones correspondiente a la pestaña **Inicio**, y veremos el cuadro de diálogo de la derecha en la que seleccionaremos las opciones de ordenación deseadas:

![](_page_24_Picture_105.jpeg)

Si queremos que el contenido de la primera fila se incluya en la ordenación o no, podremos indicarlo seleccionando **Con encabezado** o **Sin encabezado**.

![](_page_25_Picture_0.jpeg)

También podemos realizar la ordenación el icono **Ordenar** de la cinta de opciones correspondiente a la pestaña **Presentación**.

En el siguiente ejemplo hemos ordenado por nombre:

# **RESUMEN DE VENTAS**

# **RESUMEN DE VENTAS**

![](_page_25_Picture_121.jpeg)

## **Combinar y dividir celdas**

Si necesitamos **unir celdas**, después de seleccionarlas haremos clic con el botón derecho sobre ellas y seleccionaremos **Combinar celdas**.

![](_page_25_Picture_122.jpeg)

Para **dividir una celda** tras hacer clic en ella haremos clic con el botón derecho y seleccionaremos **Dividir celdas**.

![](_page_25_Picture_123.jpeg)

También podemos hacer estas operaciones usando los iconos **Combinar celdas** y **Dividir celdas** de la cinta de opciones correspondiente a la pestaña **Presentación**.

## **Bordes en tablas**

No siempre nos interesará que se muestren los bordes de una tabla, en este punto veremos cómo mostrarlos u ocultarlos.

Podemos hacer que se muestren o no los bordes de una celda, de una selección de ellas o de la tabla completa, y para ello usaremos el icono  $\mathbb{H}^*$  que se halla en la cinta de opciones correspondiente a la pestaña **Inicio**:

![](_page_26_Picture_0.jpeg)

![](_page_26_Picture_2.jpeg)

Para poder trabajar con las tablas que configuremos sin borde o para algunas de sus celdas, mientras editamos veremos esos bordes en color gris claro, pero no se imprimirán:

![](_page_26_Picture_94.jpeg)

#### **Imágenes**

Para insertar una imagen que tengamos en nuestro disco hemos de hacer clic en el icono **Imagen** de la cinta de opciones correspondiente a la pestaña **Insertar**:

![](_page_26_Figure_7.jpeg)

También podemos insertarla de entre las **Imágenes prediseñadas** que vienen con Microsoft Office.

Si insertamos la imagen desde un archivo, en la parte inferior derecha del cuadro de diálogo en el que la seleccionamos, si elegimos **Insertar** ésta se guardará en el mismo archivo de documento.

![](_page_27_Picture_0.jpeg)

![](_page_27_Picture_72.jpeg)

Seleccionando **Vincular al archivo** se abrirá la imagen desde donde le hemos indicada que está: esto puede ser problemático en caso de que la movamos a otra carpeta o borremos, pero la ventaja será que nuestro documento no ocupará tanto espacio.

Si seleccionamos **Insertar y vincular** se guardará la imagen en el documento y a la vez se crea un vínculo al archivo de la misma: si ésta se borra o renombra se usará la incrustada en el documento:

![](_page_27_Picture_73.jpeg)

Si hacemos clic en el icono **Imágenes prediseñadas** verás las opciones mostradas en la imagen de la derecha: buscaremos entre las categorías de imágenes disponibles y pulsaremos en **Buscar**:

![](_page_27_Picture_74.jpeg)

Para **insertar una imagen prediseñada** haremos clic en ella (opcionalmente la arrastraremos hacia el documento), o bien en la flecha de la parte derecha y seleccionamos **Insertar**:

![](_page_28_Picture_0.jpeg)

![](_page_28_Picture_2.jpeg)

Para **seleccionar una imagen** haremos clic sobre ella con el botón izquierdo: sus lados y esquinas se mostrarán rodeados de pequeños círculos (haciendo clic en ellos podremos redimensionarla).

Para **manipular una imagen** hemos de hacer doble clic sobre ella y usaremos los iconos de la pestaña **Formato**:

![](_page_28_Picture_5.jpeg)

Para **eliminar una imagen**, simplemente hemos de seleccionarla y pulsar la tecla Supr.

Para acceder a las **propiedades de una imagen** tenemos que hacer clic con el botón derecho sobre ella y seleccionar **Formato de imagen**, o bien la seleccionaremos y haremos clic en el icono **a** la derecha de **Estilos de imagen**, en la cinta de opciones:

![](_page_29_Picture_0.jpeg)

![](_page_29_Picture_62.jpeg)

Desde aqui podremos modificar su **relleno**, configurar el **estilo de línea**, aplicarle una **sombra** o un **Giro 3D**, entre otras opciones.

Para modificar otras configuraciones de la imagen (como el tamaño, escala, ajuste del texto, etc.) tenemos que hacer clic con el botón derecho sobre ella y en el menú contextual seleccionar **Tamaño y posición**, o bien la seleccionaremos y haremos clic en el icono **a** la derecha de **Tamaño**, en la cinta de opciones:

![](_page_29_Picture_63.jpeg)

![](_page_30_Picture_0.jpeg)

## **Formas**

Para insertar una Forma hemos de hacer clic en el icono **Forma** de la cinta de opciones correspondiente a la pestaña **Insertar**:

![](_page_30_Picture_92.jpeg)

seleccionaremos la deseada, hacemos clic en la página y arrastramos el ratón hasta darle el tamaño deseado para después soltar el botón.

Para modificarla hacemos clic con el botón derecho sobre ella y seleccionamos **Formato de forma** o **Más opciones de diseño**.

Los procesos para redimensionarlas y eliminarlas son idénticos a los usados en las imágenes.

Para poder **alinear una Forma con respecto al texto** haremos clic con el botón derecho sobre ella y en el menú contextual seleccionaremos una opción dentro de **Ajustar texto**:

![](_page_30_Picture_93.jpeg)

Podemos **añadir texto a una Forma** haciendo clic con el botón derecho sobre ella y luego seleccionando **Agregar texto**: se colocará dentro automáticamente y podremos darle el formato y alineación deseado.

![](_page_31_Picture_0.jpeg)

![](_page_31_Picture_2.jpeg)

Tras hacer doble clic sobre la Forma, dentro de la pestaña **Formato** podremos aplicarle otras varias configuraciones:

![](_page_31_Picture_68.jpeg)

#### **WordArt**

Los WordArt son vistosos textos gráficos que podremos usar, por ejemplo, para crear portadas.

Para insertar un WordArt en un documento hemos hacer clic en el icono **WordArt** de la cinta de opciones correspondiente a la pestaña **Insertar**, y seleccionar el deseado:

![](_page_31_Picture_8.jpeg)

Podremos también definir el tipo de letra y tamaño del texto, así como si se muestra en negrita y cursiva:

![](_page_32_Picture_0.jpeg)

![](_page_32_Picture_2.jpeg)

Para **modificar el texto** de un WordArt hemos de hacer clic sobre él y editarlo.

Para **redimensionar** un WordArt hay que hacer clic sobre él y luego pinchar y arrastrar sobre los círculos laterales o de sus esquinas.

Para **eliminarlo** hay que hacer clic en la línea del borde y pulsar la tecla Supr.

Para configurar otras características de un WordArt, tras haberlo seleccionado utilizaremos los iconos disponibles en la cinta de opciones de la pestaña **Formato** (son los mismos que los usados para las Autoformas).

## **Gráficos**

Para crear un gráfico haremos clic en el icono **Gráfico** de la cinta de opciones correspondiente a la pestaña **Insertar**:

![](_page_32_Picture_9.jpeg)

Tras hacer clic en **Aceptar** se insertará el gráfico a la vez que se abre Microsoft Excel 2010, en el que editaremos los datos que deben ser representados en el gráfico:

![](_page_33_Picture_0.jpeg)

![](_page_33_Picture_2.jpeg)

Si hacemos clic en el gráfico para seleccionarlo, podremos configurar varias de sus opciones usando los iconos de la cinta de opciones correspondiente a las pestañas **Diseño**, **Presentación** y **Formato**: desde ellos podremos cambiar el **tipo de gráfico**, modificar el **título**, etc.

Para **redimensionar un gráfico** hay que hacer clic sobre él, para luego pinchar y arrastrar los círculos laterales o de las esquinas.

Para **eliminarlo** hay que hacer clic en la línea del borde y pulsar la tecla Supr.

# l f

En la web encontrarás varias páginas desde las que podemos descargar imágenes, fotos y cliparts para nuestros documentos, una de ellas es [www.openclipart.org.](http://openclipart.org/)

# li.

Para **redimensionar proporcionalmente una imagen** al modificar su ancho y/o alto, haga clic con el botón izquierdo en uno de los círculos y arrastre hasta que adquiera el tamaño deseado.

![](_page_34_Picture_0.jpeg)

## **ACTIVIDAD**

Emplear eficientemente las herramientas del procesador de texto Word y realizar el siguiente taller el cual será evaluado individualmente

1. Ingresar el siguiente texto y hacer lo indicado en los cuadros con flechas. Recuerde que la fuente es el mismo tipo de letra, puntos corresponde al tamaño de la letra o fuente.

![](_page_34_Picture_250.jpeg)

**2. Agregar una tabla** que tenga 7 columnas y 5 filas. Se debe llenar con información de la familia: primer Nombre, Segundo Nombre, Primer Apellido, Segundo Apellido, Fecha Nacimiento, Edad, Parentesco

#### **EJEMPLO:**

![](_page_35_Picture_0.jpeg)

![](_page_35_Picture_49.jpeg)